# Téléverser une vidéo sur Panopto avec un iPhone

(en utilisant le navigateur web, pas l'application)

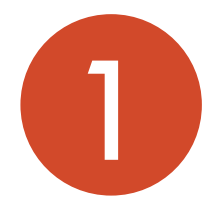

### Ouvrir le lien (sur Moodle) menant au

#### dossier Panopto des enregistrements.

*(note : utiliser le navigateur web, pas l'application)*

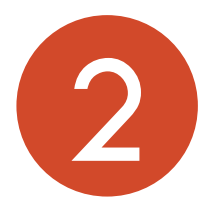

## Cliquer sur le bouton « Créer ».

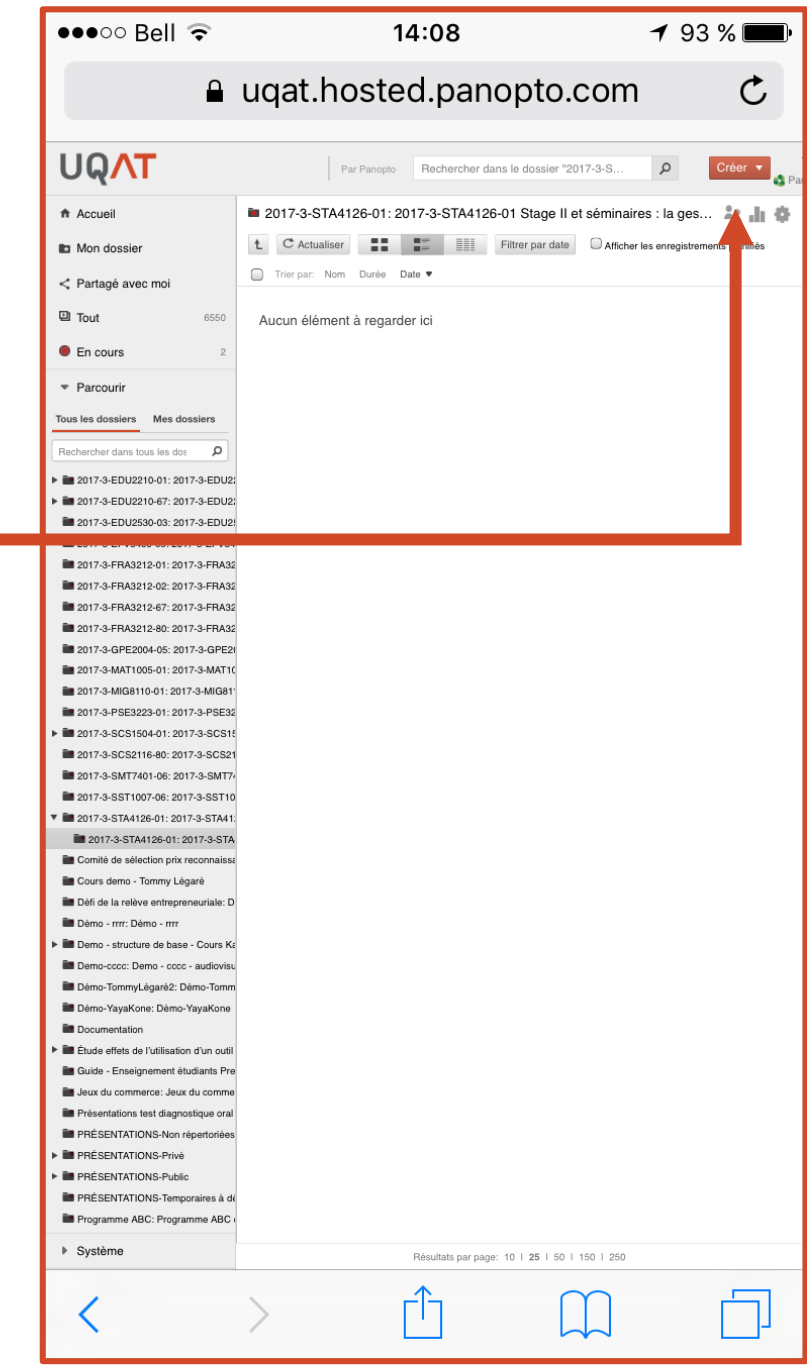

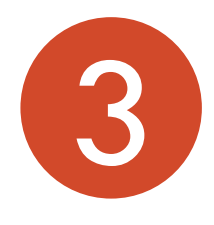

## Cliquer sur le bouton « Téléverser le

fichier multimédia ».

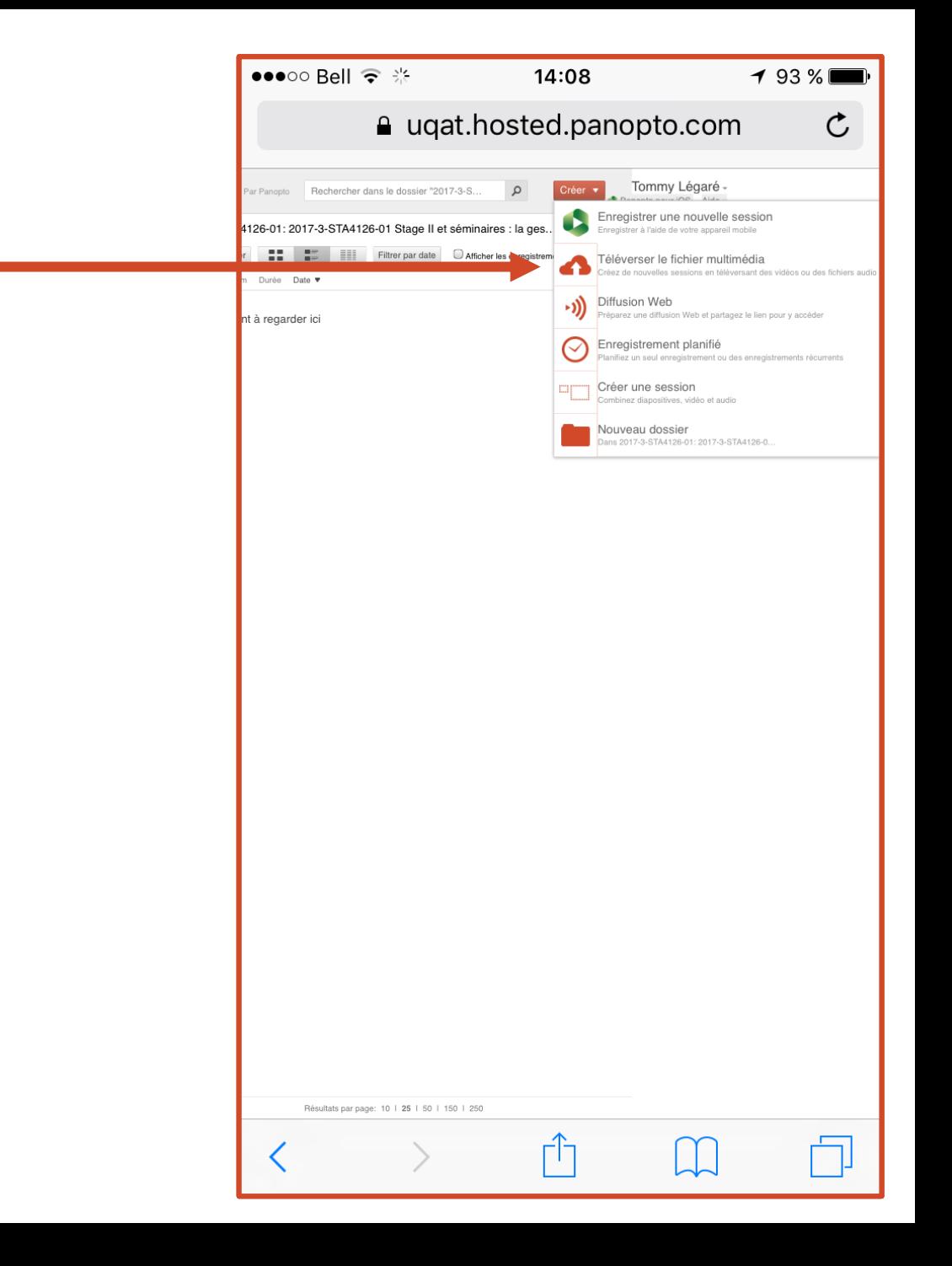

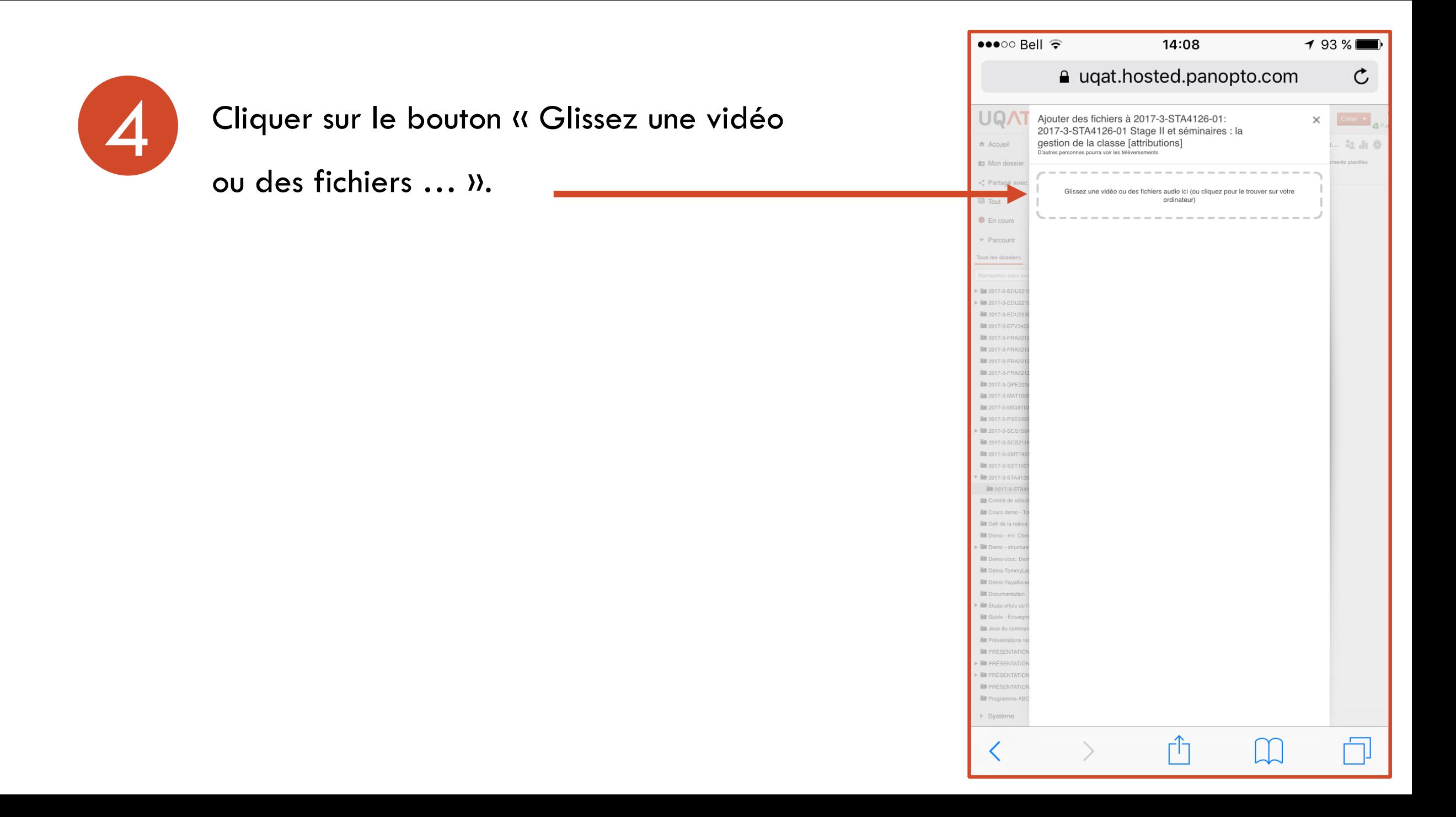

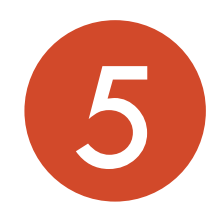

## Cliquer sur le bouton « Photothèque ».

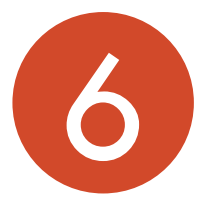

## Sélectionner votre vidéo.

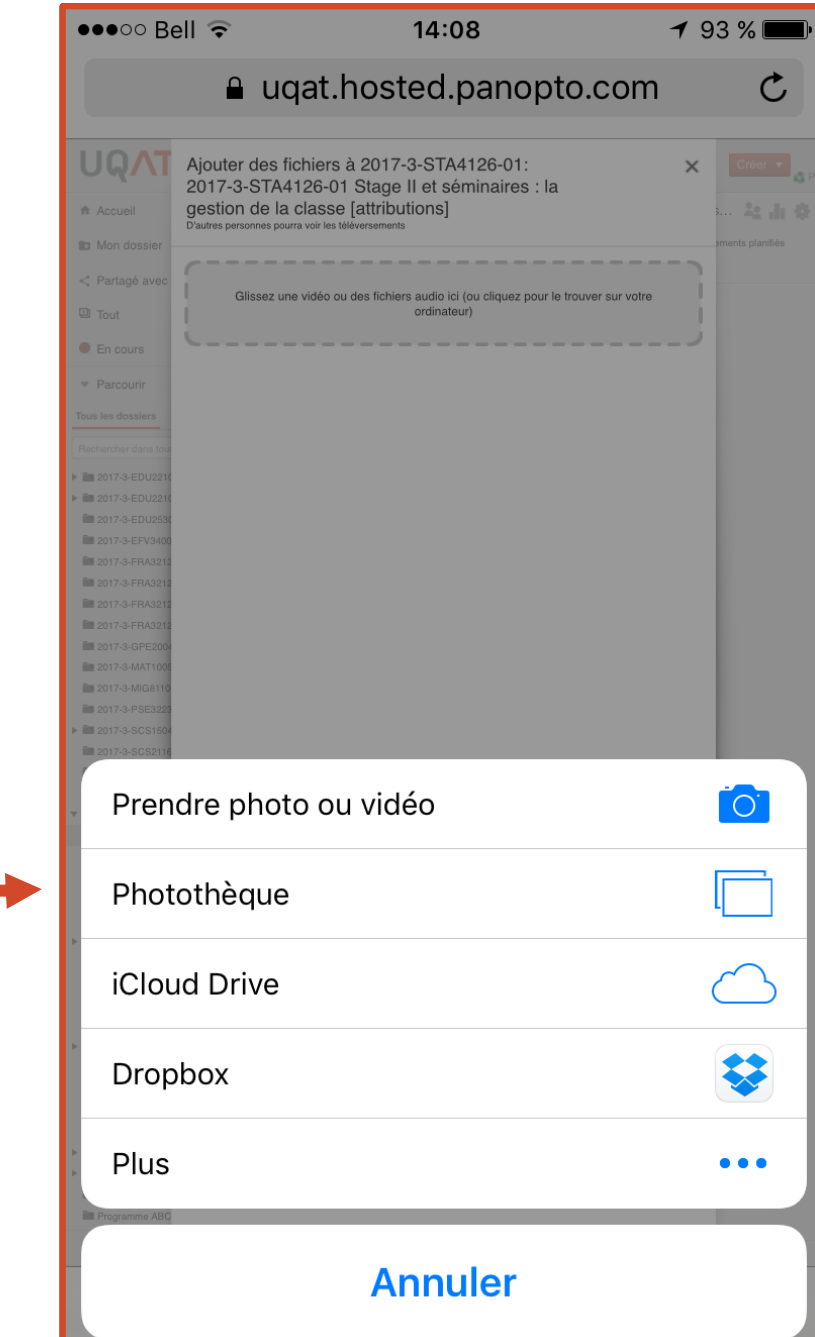

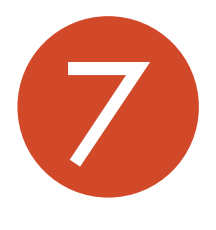

#### Patienter pendant que la vidéo se

téléverse.

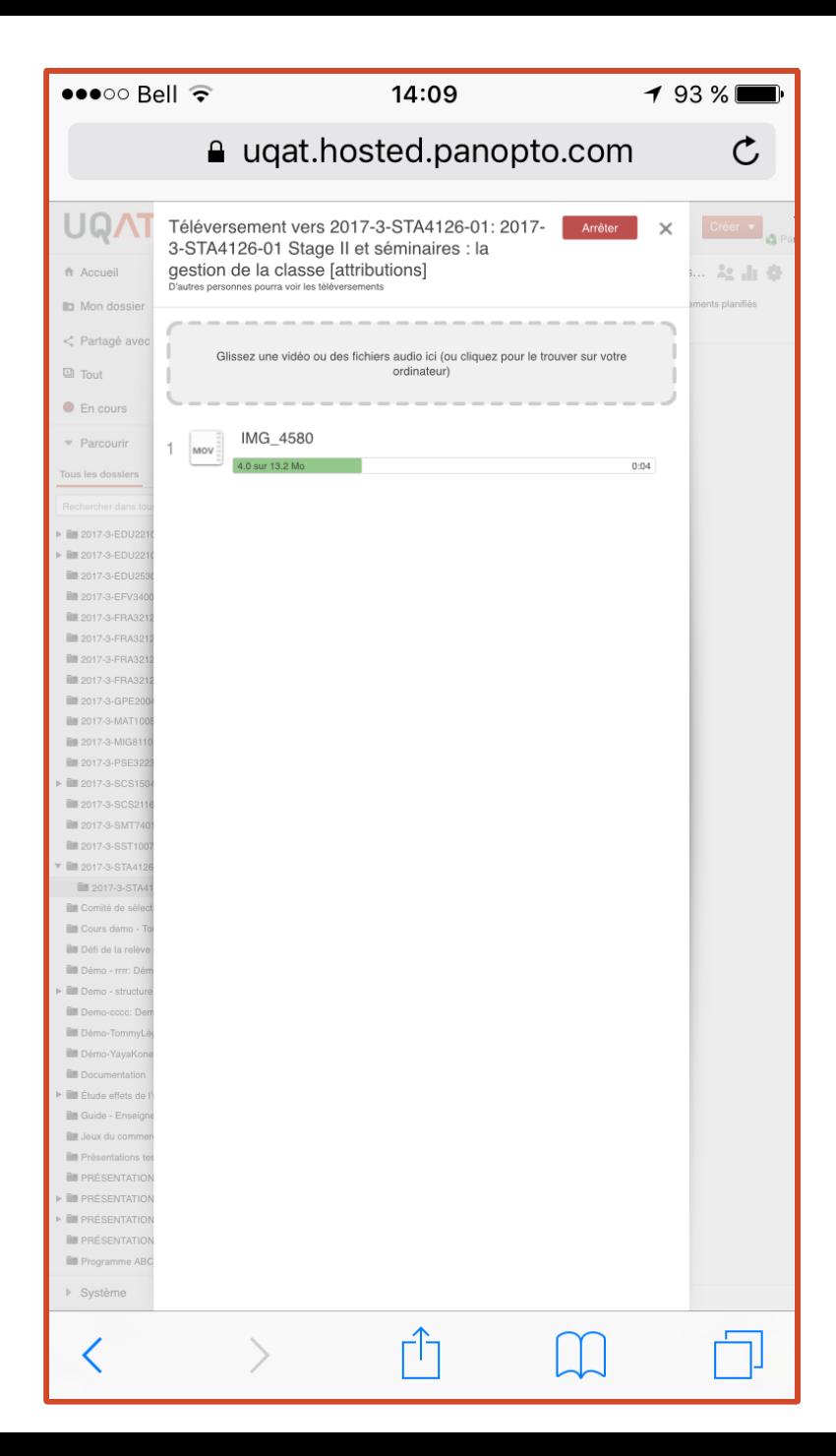

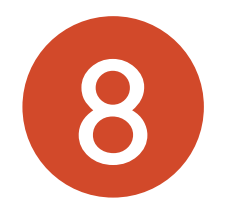

## Le téléversement est terminé. Vous

pouvez maintenant fermer la fenêtre en

```
appuyant sur « X ».
```
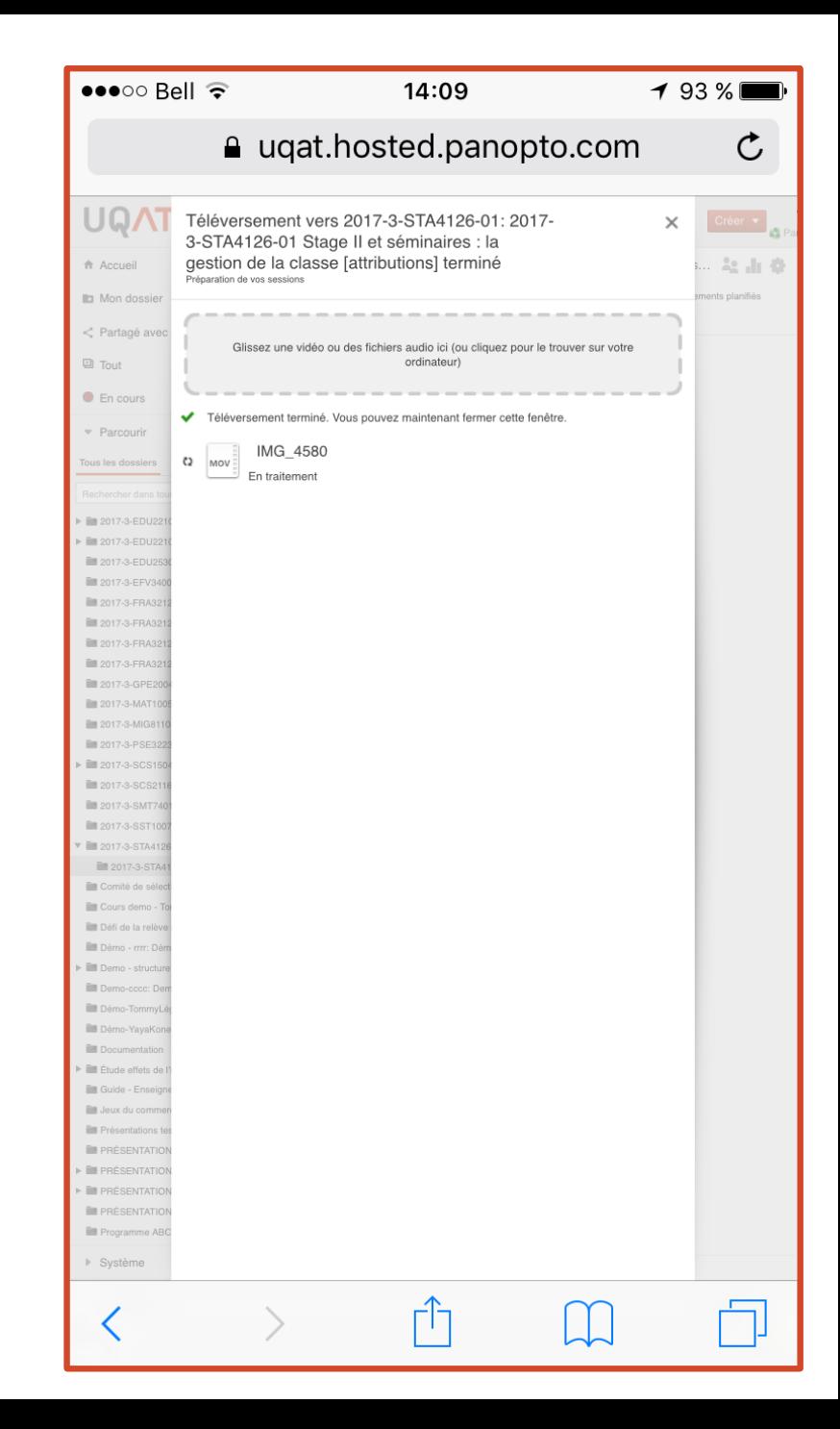

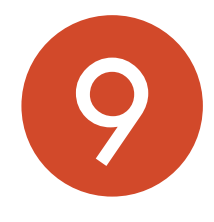

## La vidéo sera disponible pour le

visionnement aussitôt que l'encodage sera

terminé (tout se fait automatiquement).

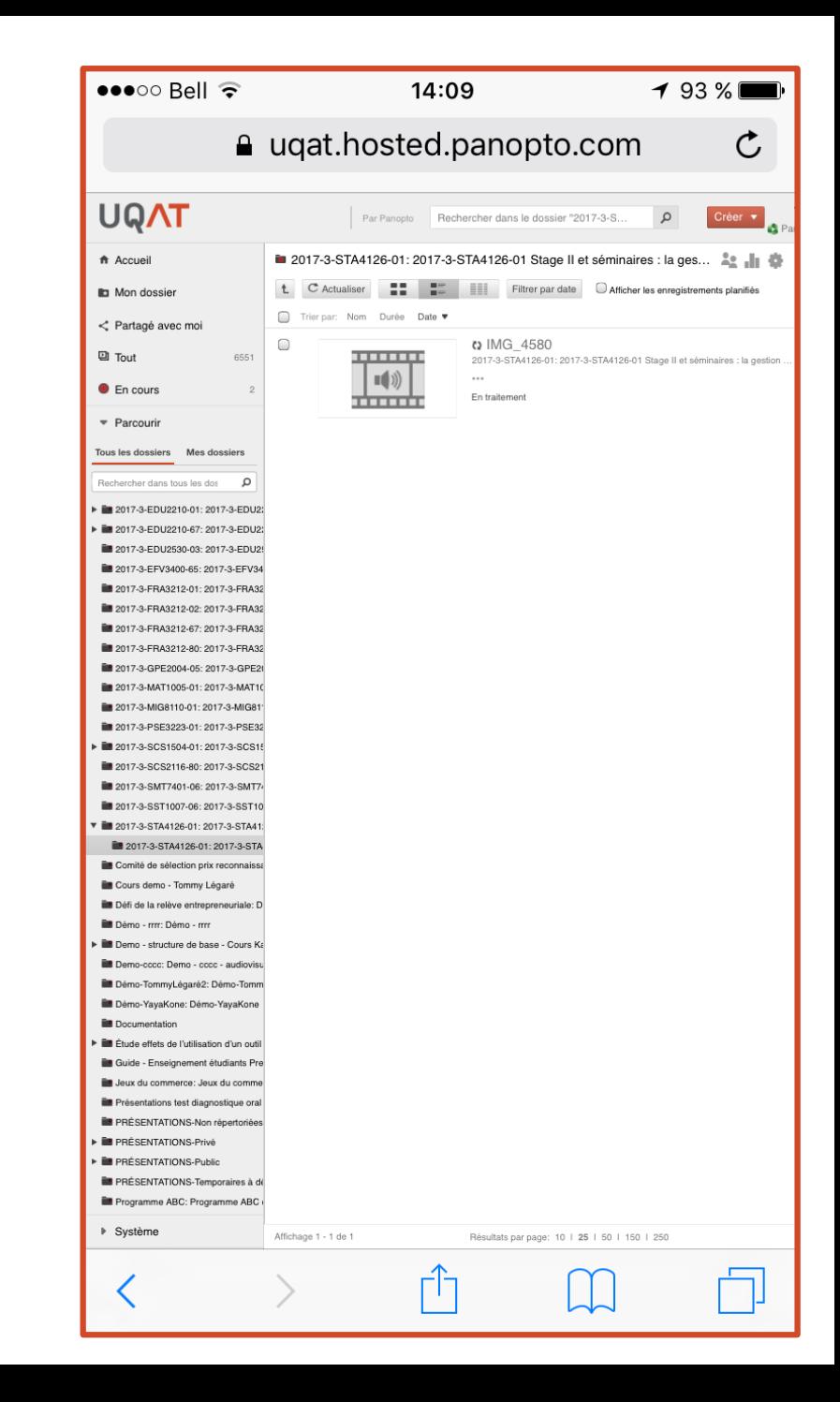